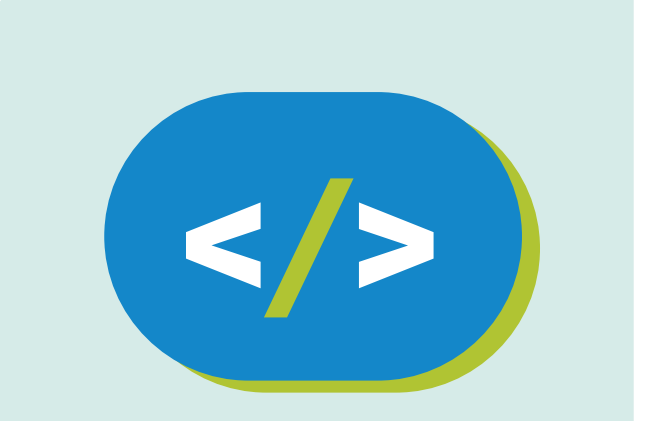

## Código Pi **Educación Primaria**

**Nave espacial animada**

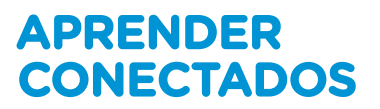

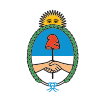

Ministerio de Educación,<br>Cultura, Ciencia y Tecnología<br>**Presidencia de la Nación** 

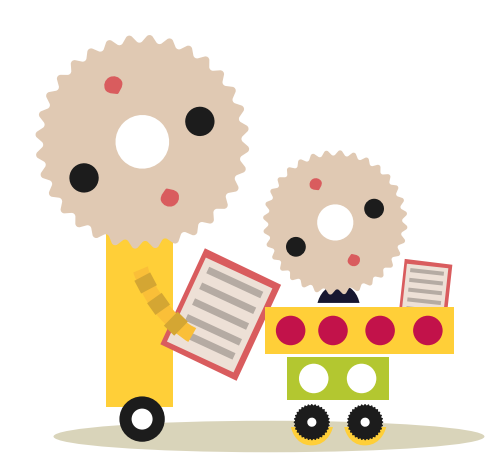

### **Autoridades**

**Presidente de la Nación** Mauricio Macri **Jefe de Gabinete de Ministros** Marcos Peña **Ministro de Educación, Cultura, Ciencia y Tecnología** Alejandro Finocchiaro **Secretario de Gobierno de Cultura** Pablo Avelluto **Secretario de Gobierno de Ciencia, Tecnología e Innovación Productiva** Lino Barañao **Titular de la Unidad de Coordinación General del Ministerio de Educación, Cultura, Ciencia y Tecnología** Manuel Vidal **Secretaria de Innovación y Calidad Educativa** Mercedes Miguel **Directora Nacional de Innovación Educativa** María Florencia Ripani

ISBN en trámite

Este material fue producido por el Ministerio de Educación, Cultura, Ciencia y Tecnología de la Nación en el marco del Plan Aprender Conectados.

## **Inicio**

#### **Paso 1: Animar una nave espacial**

¡Vamos a hacer una nave espacial que vuele hacia la Tierra!

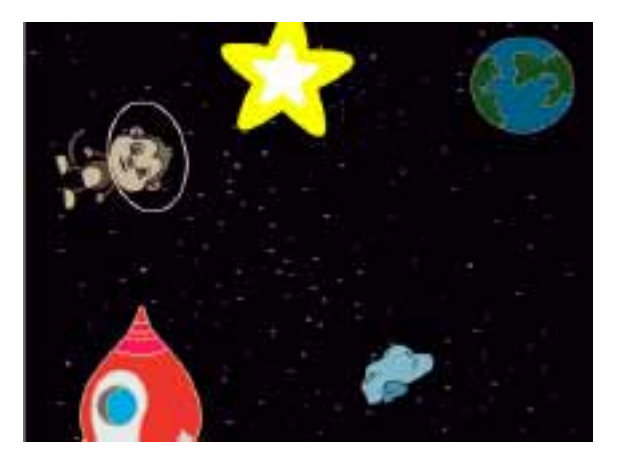

#### **Lista de tareas de la actividad**

- • Creamos un nuevo proyecto **Scratch** y borramos el objeto Gato para que quede vacío.
- Añadimos los objetos Spaceship ("Nave espacial") y Earth ("Tierra") al escenario. Por último tenemos que añadir el fondo Stars ("Estrellas") que debería quedar parecido a éste:

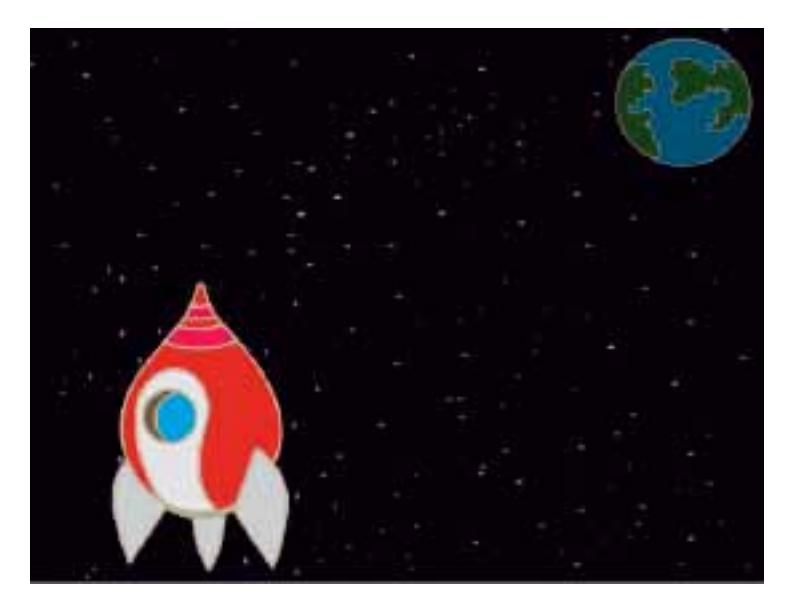

• Hacemos clic en el nuevo objeto Nave espacial y seleccionamos la pestaña **Disfraces**.

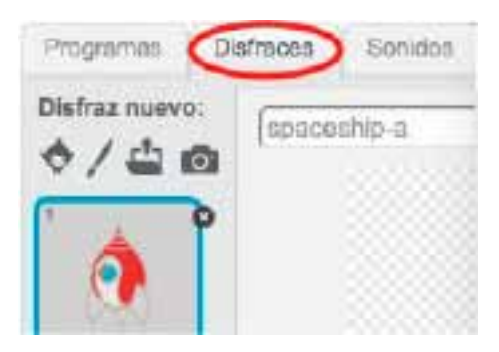

• Usamos la herramienta con la flecha para seleccionar la imagen. Luego, con un clic en el mango giratorio circular, hacemos girar la imagen hasta que esté de lado.

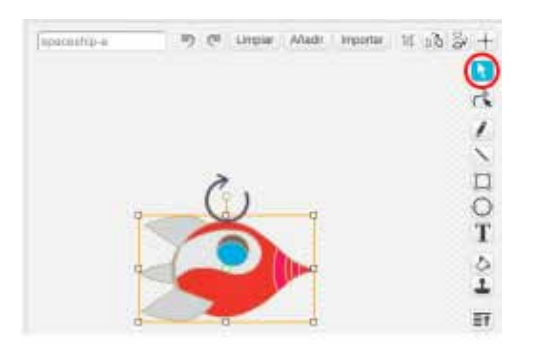

• Añadimos este código al objeto Nave espacial:

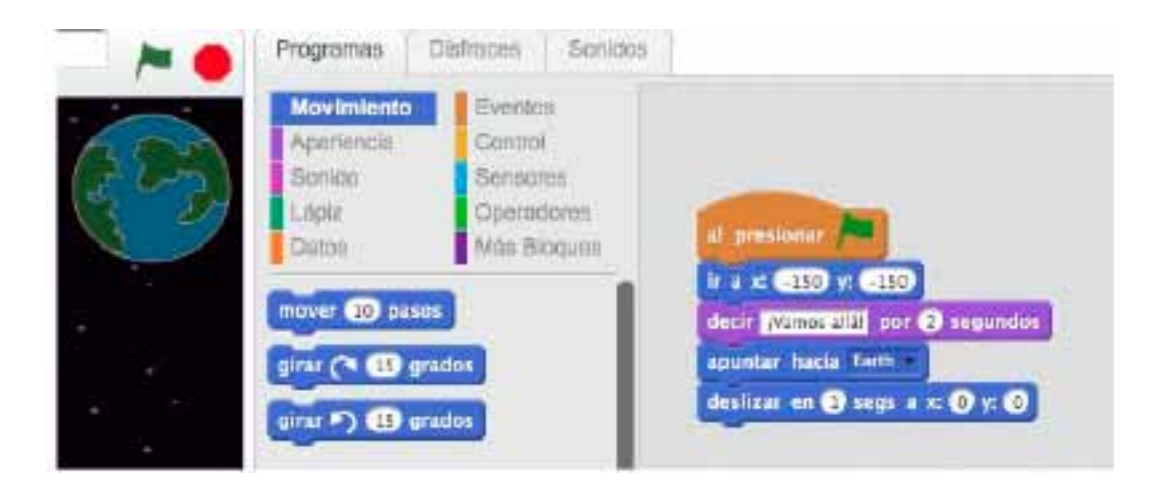

• Cambiamos los números en los bloques de código para que el código sea exactamente igual al de la imagen anterior.

• Al hacer clic en los bloques de código para ejecutarlo, deberíamos ver cómo la nave espacial habla, gira y se mueve hacia el centro del escenario.

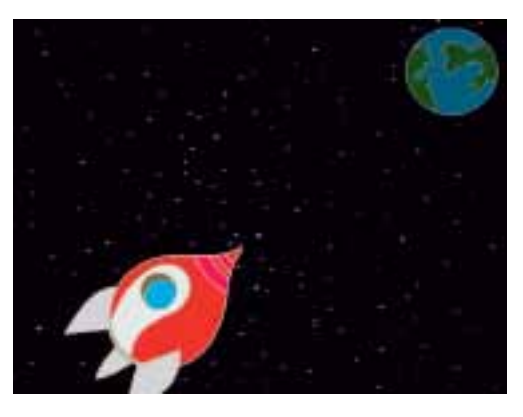

La posición de la pantalla **en x:(0) y:(0)** es el centro del escenario.

Una posición como  $x:(-150)$  y: $(-150)$  está hacia la parte inferior izquierda del escenario, y una posición como **está x:(150) y:(150)** está cerca de la parte superior derecha. Una posición como x: (-150)<br>cenario, y una posición como

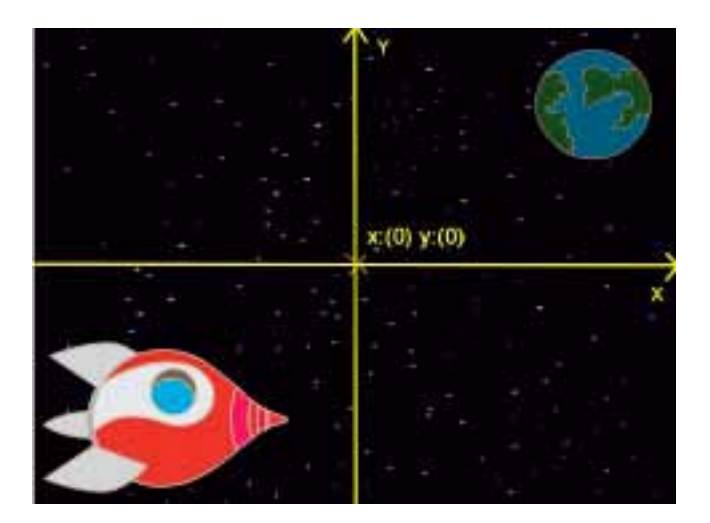

Para saber cuáles son las coordenadas de una determinada posición en el escenario, movemos el ratón hasta la posición buscada y miramos las coordenadas que aparecen por debajo del escenario.

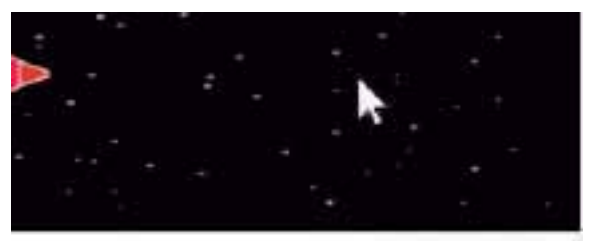

X: 140 V: - 120

• Para probar la animación hacemos clic en la bandera verde que se encuentra justo encima del escenario.

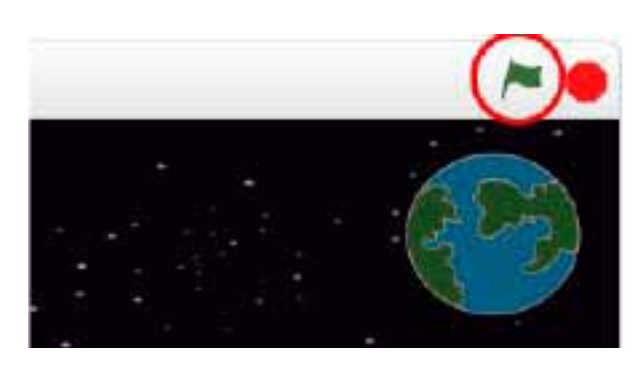

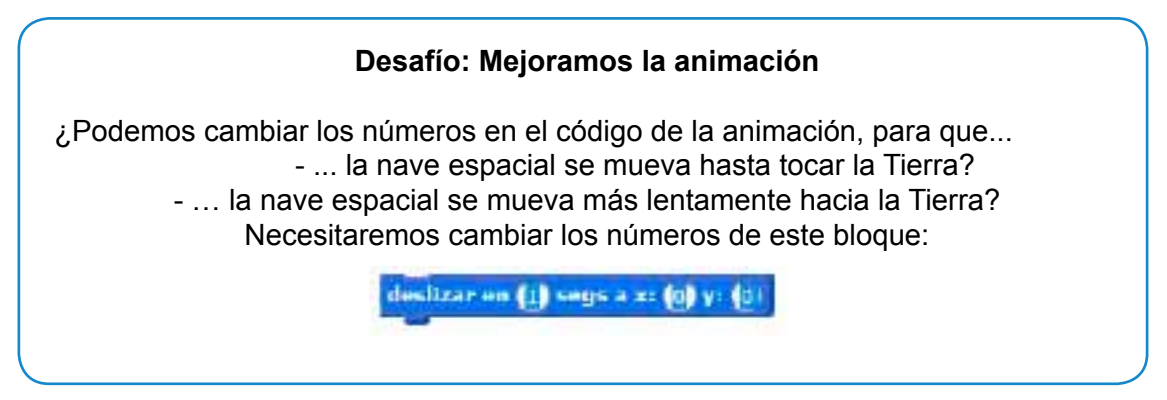

#### **Paso 2: Animar usando bucles**

Otra manera de animar la nave espacial es decirle que se mueva distancias pequeñas, muchas veces.

#### **Lista de tareas de la actividad**

• Eliminamos el bloque **deslizar** del código haciendo clic con el botón derecho en el bloque y seleccionando **borrar**. También es posible borrar código arrastrándolo del área de **Programas** al área de los bloques de código.

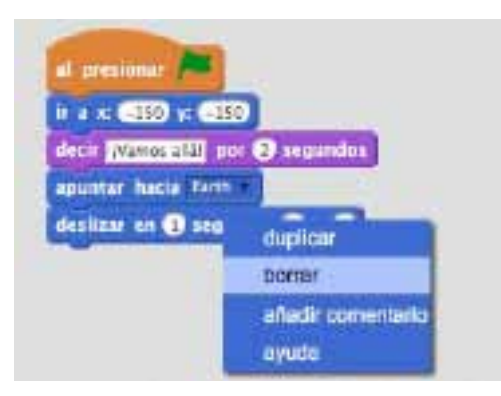

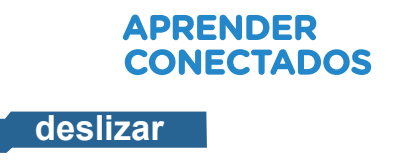

• Una vez eliminado el código, añadimos este otro en su lugar:

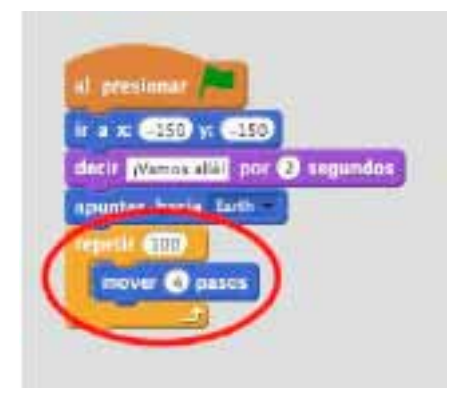

El bloque se **unió de l'espetir** usa para repetir algo muchas veces. También se lo conoce como bucle.

- Si hacemos clic en la bandera para probar este nuevo código, veremos que hace casi lo mismo que antes.
- Podemos añadir más código al bucle para hacer cosas interesantes: añadimos el bloque **cambiar efecto color por 25 (de la sección Apariencia), para cambiar el co**lor de la nave espacial repetidamente a medida que se mueve:

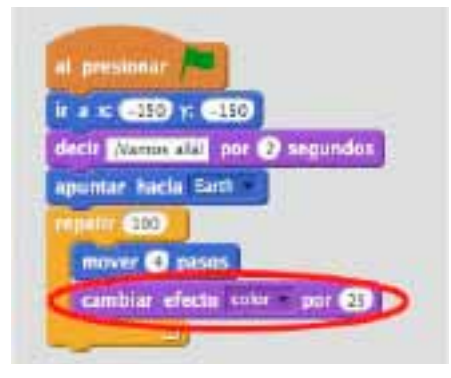

• Hacemos clic en la bandera para ver la nueva animación.

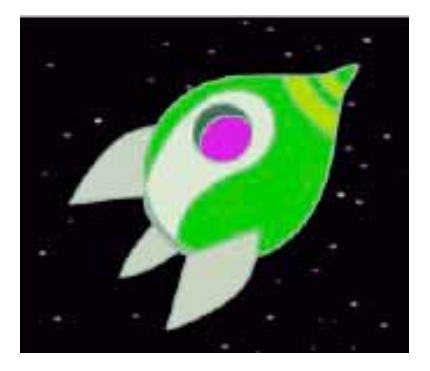

• También podemos hacer que la nave espacial se haga más pequeña a medida que se mueve hacia la Tierra.

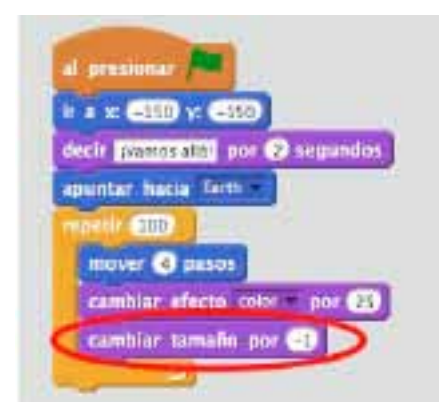

• Probamos la animación. ¿Qué ocurre si hacemos clic en la bandera una segunda vez? ¿La nave empieza con el tamaño correcto? Podemos usar este bloque para fijar la animación:

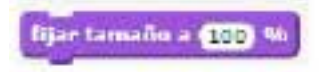

#### **Paso 3: Mono flotante**

Vamos a añadir un mono a la animación, ¡que está perdido en el espacio!

#### **Lista de tareas de la actividad**

• Empezamos añadiendo el objeto *Monkey* ("Mono") de la biblioteca.

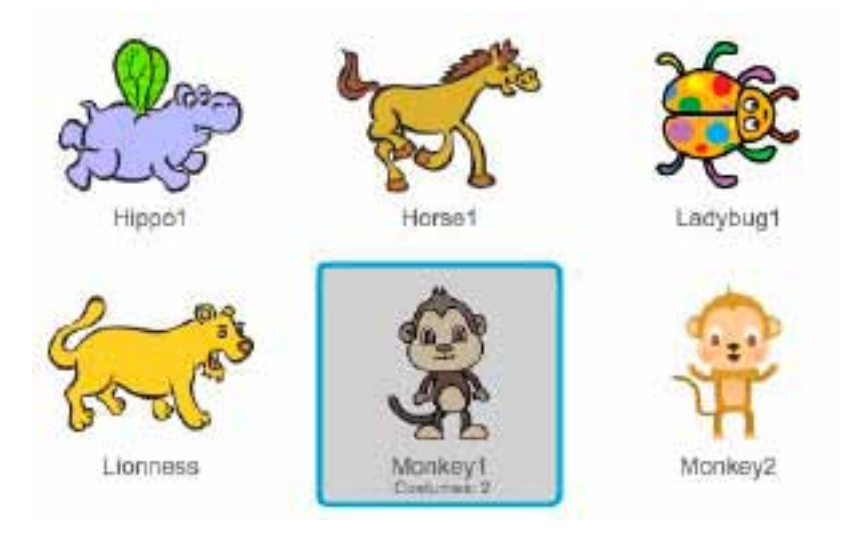

• Si hacemos clic en el nuevo objeto Mono y después en **Disfraces**, podemos editar su apariencia. Hacemos clic en la herramienta **Elipse** y dibujamos un casco espacial blanco alrededor de la cabeza del mono.

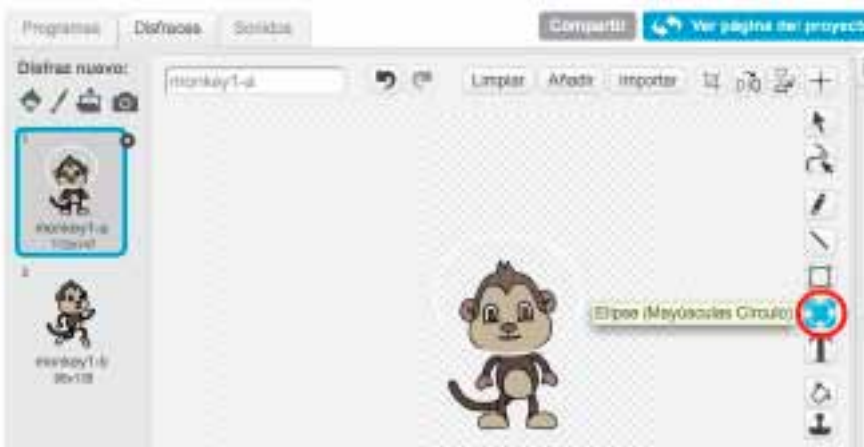

• A continuación cliqueamos en **Programas** y añadimos este código al Mono para que gire lentamente en círculos para siempre:

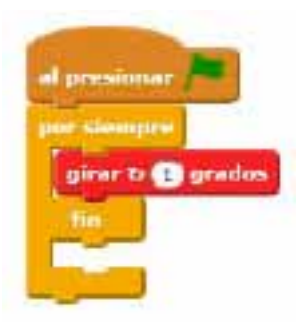

El bloque **por siempre** es otro bucle, pero en este caso, uno que nunca termina.

• Hacemos clic en la bandera para probar el Mono y luego en el botón **Parar** (el que se encuentra al lado de la bandera) para terminar esta animación.

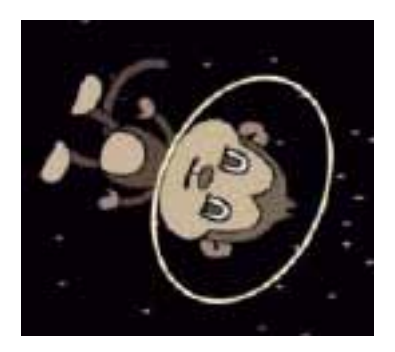

#### **Paso 4: Asteroides que rebotan**

Vamos a añadir a la animación algunas rocas espaciales que floten.

#### **Lista de tareas de la actividad**

• Añadimos el objeto **Rocks** ("Rocas").

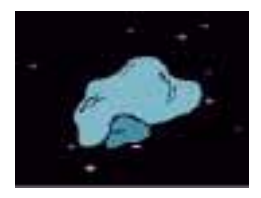

• Añadimos este código a la roca para hacer que rebote por todo el escenario:

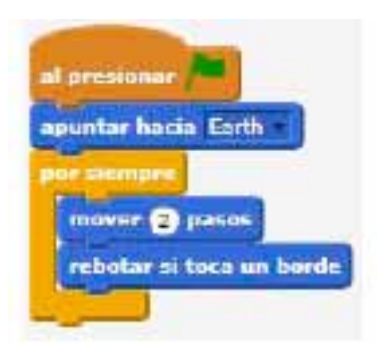

• Le damos clic a la bandera: ¿Rebota por todo el escenario?

#### **Paso 5: Estrellas que brillan**

Vamos a combinar bucles para hacer una estrella que brille.

#### **Lista de tareas de la actividad**

• Añadimos el objeto **Star** ("Estrella") a tu animación:

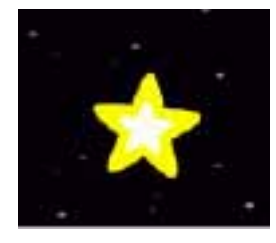

• Añadimos el código a la Estrella:

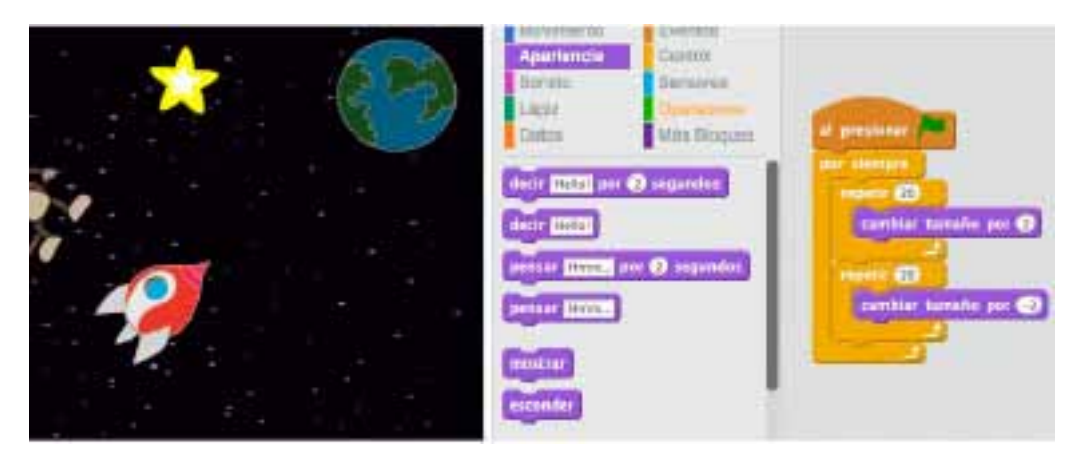

• Con un clic en la bandera probamos la animación de la estrella. ¿Qué hace este código? La Estrella se hace un poquito más grande 20 veces y luego se hace un poquito más pequeña otras 20 veces hasta llegar a su tamaño original. Estos 2 bucles están dentro de un bucle **por siempre** para que la animación se repita constantemente.

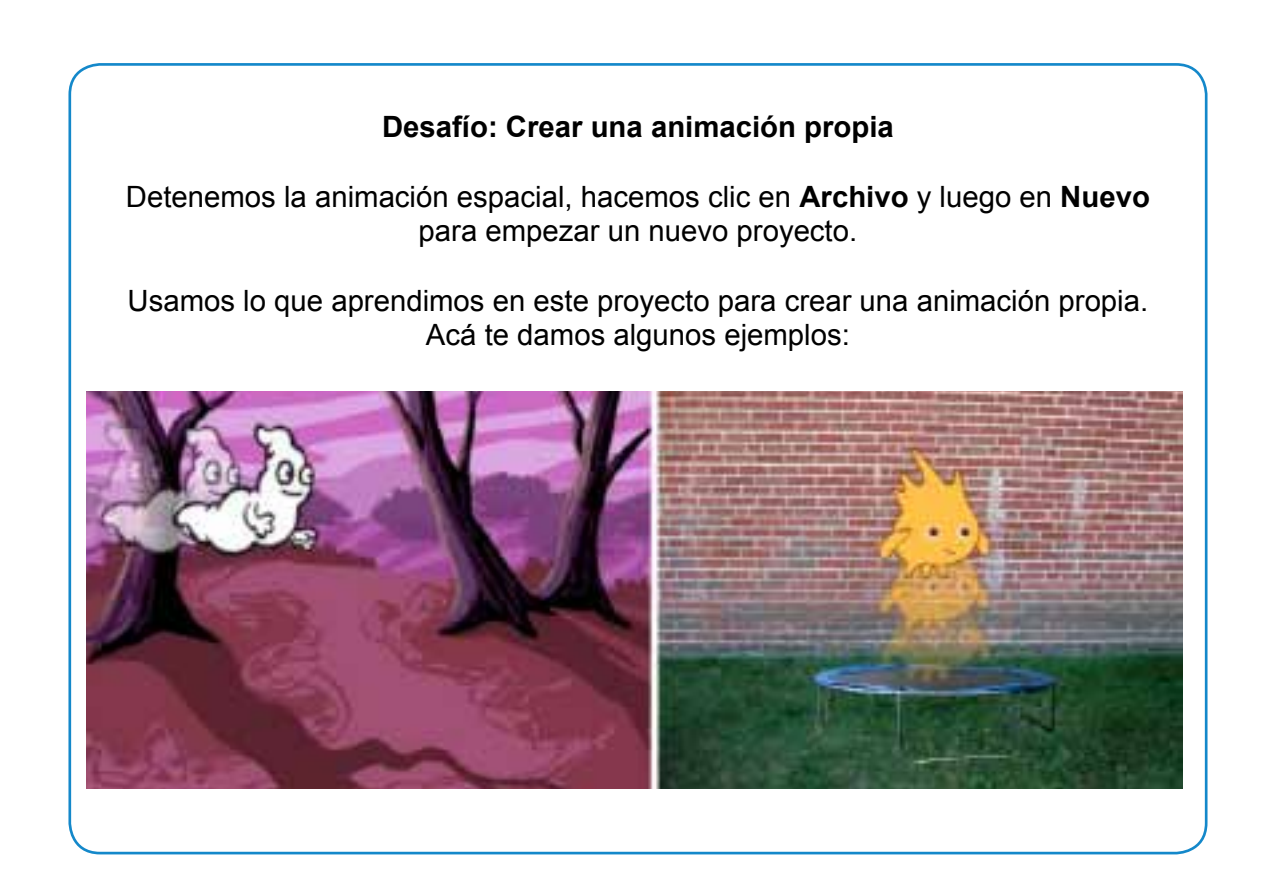

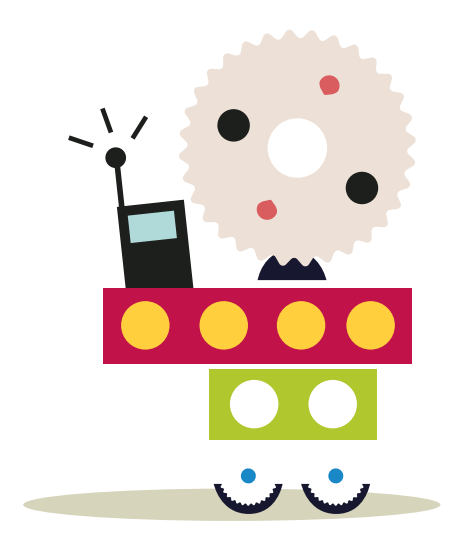

# APRENDER<br>CONECTADOS

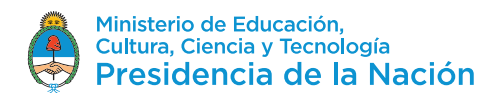